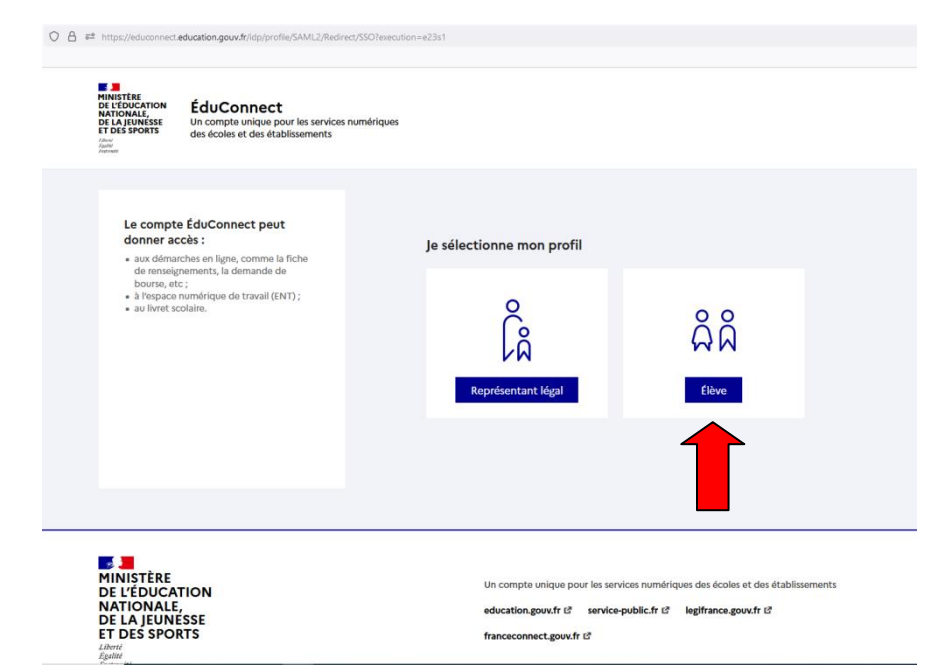

## **Activation de mes comptes EduConnect – Wilapa – Pronote**

\* avoir un identifiant et un mot de passe EduConnect *(donnés par le professeur principal ou le surveillant référent ou le secrétariat des élèves)*

1) Aller sur EduConnect *https://moncompte.educonnect.education.gouv.fr*

2) Sélectionner le profil « élève »

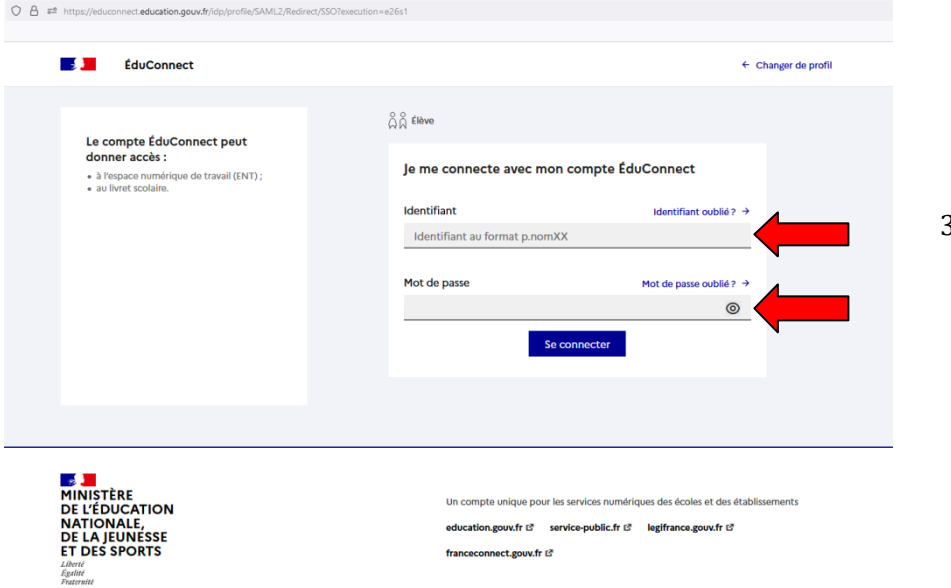

Besoin d'aide ? L' Accessibilité : non conforme L' | Mentions légales L' | Mentions informatives L' | v1.76.2

## 3) Saisir mon identifiant et mot de passe

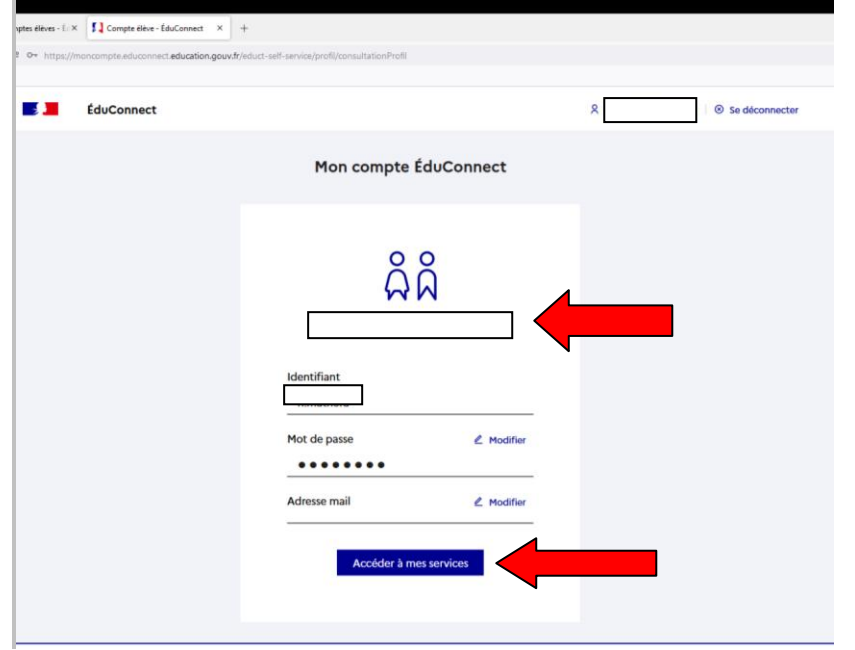

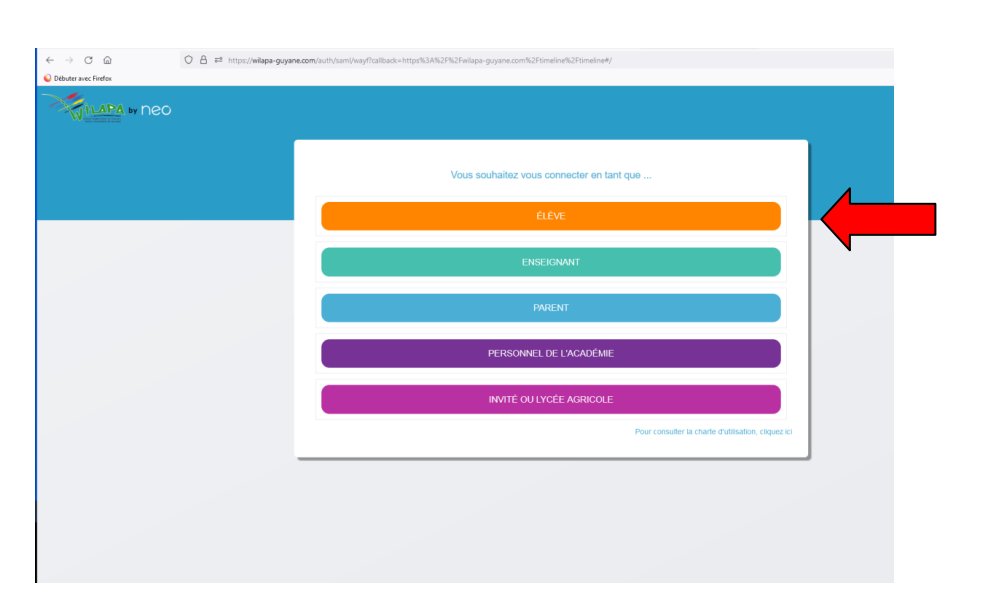

- 4) Je vérifie que le compte est bien à mon nom
- 5) Rattacher mon compte EduConnect à une adresse email officielle de type [nom.prénom@gmail.com](mailto:nom.prénom@gmail.com) ou [prénom.nom@gmail.com](mailto:prénom.nom@gmail.com)

*« Accéder à mes services » sert :*

- *- à mes démarches pour la bourse*
- *- à prendre connaissance de l'avis du conseil de classe*
- *- saisir les vœux pour l'orientation*
- *- à l'affectation pour l'année prochaine*

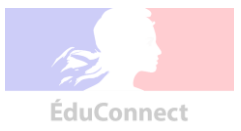

7) Ouvrir un nouvel onglet (je garde ma session EduConnect ouverte), et accéder à Wilapa *[https://wilapa-guyane.com](https://wilapa-guyane.com/)*

8) Cliquer sur le profil « élève »

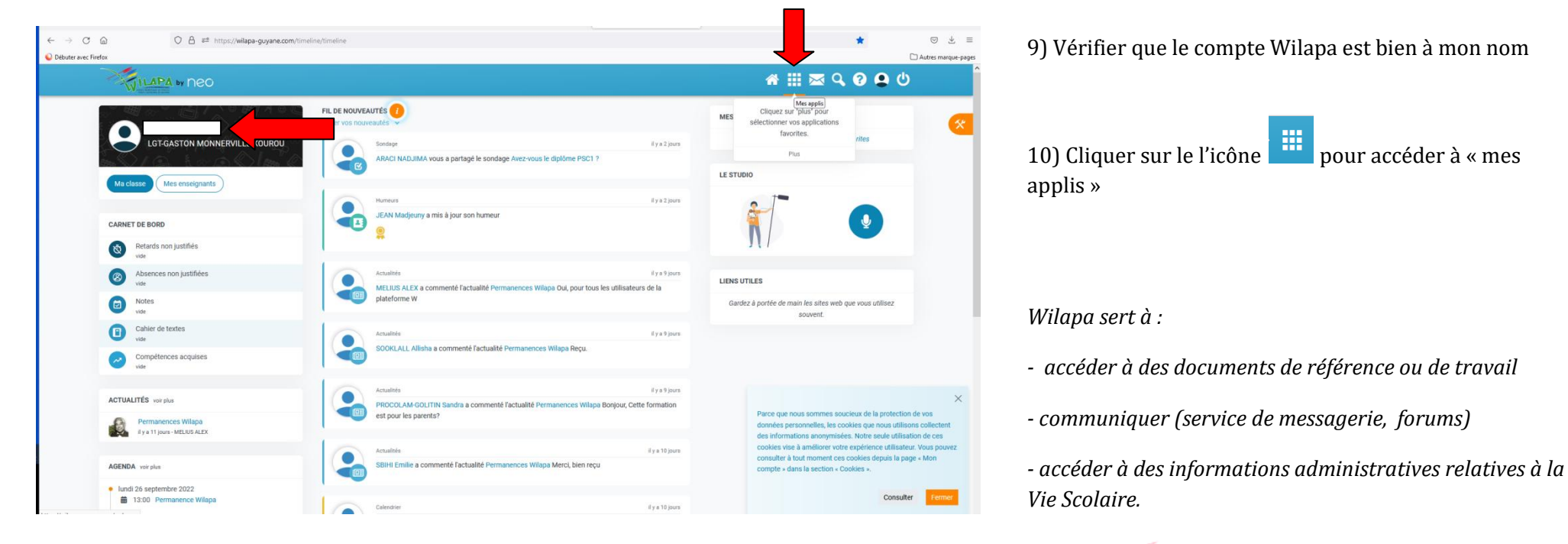

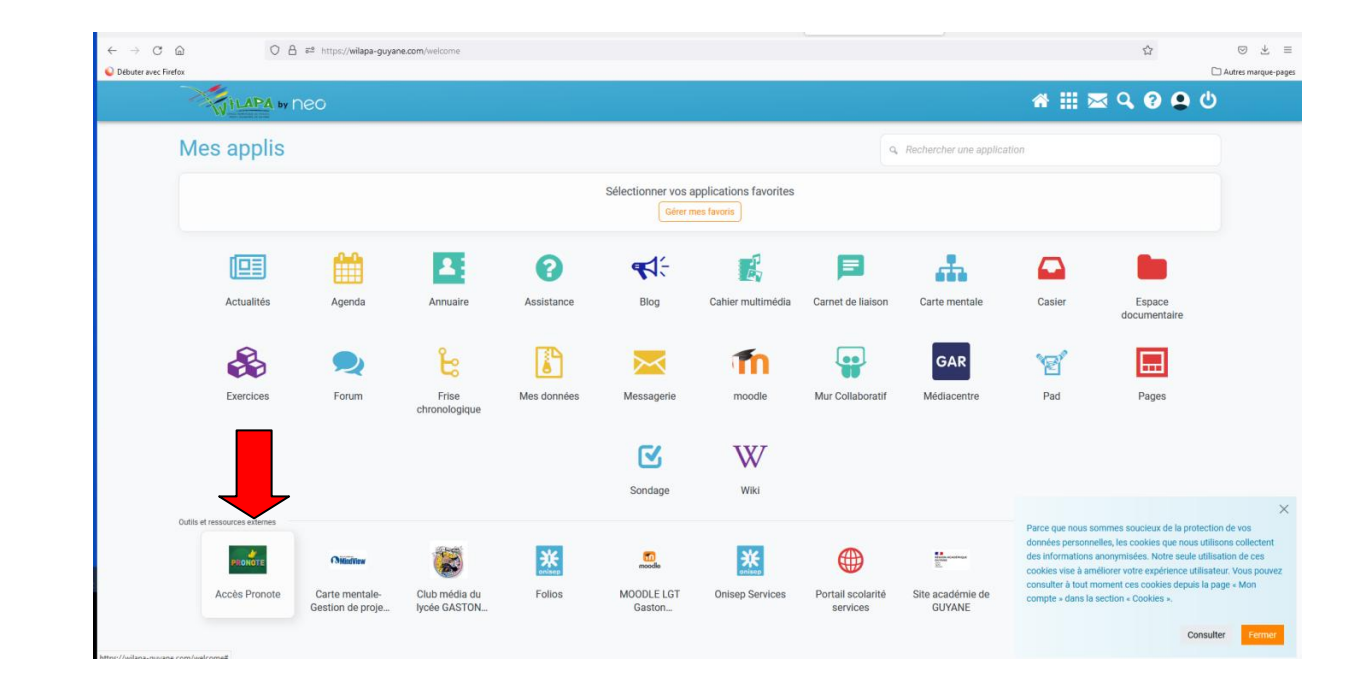

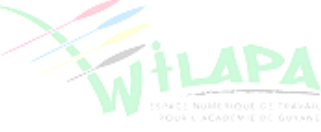

11) Cliquer sur l'icône de pronote

**PRONOTE** 

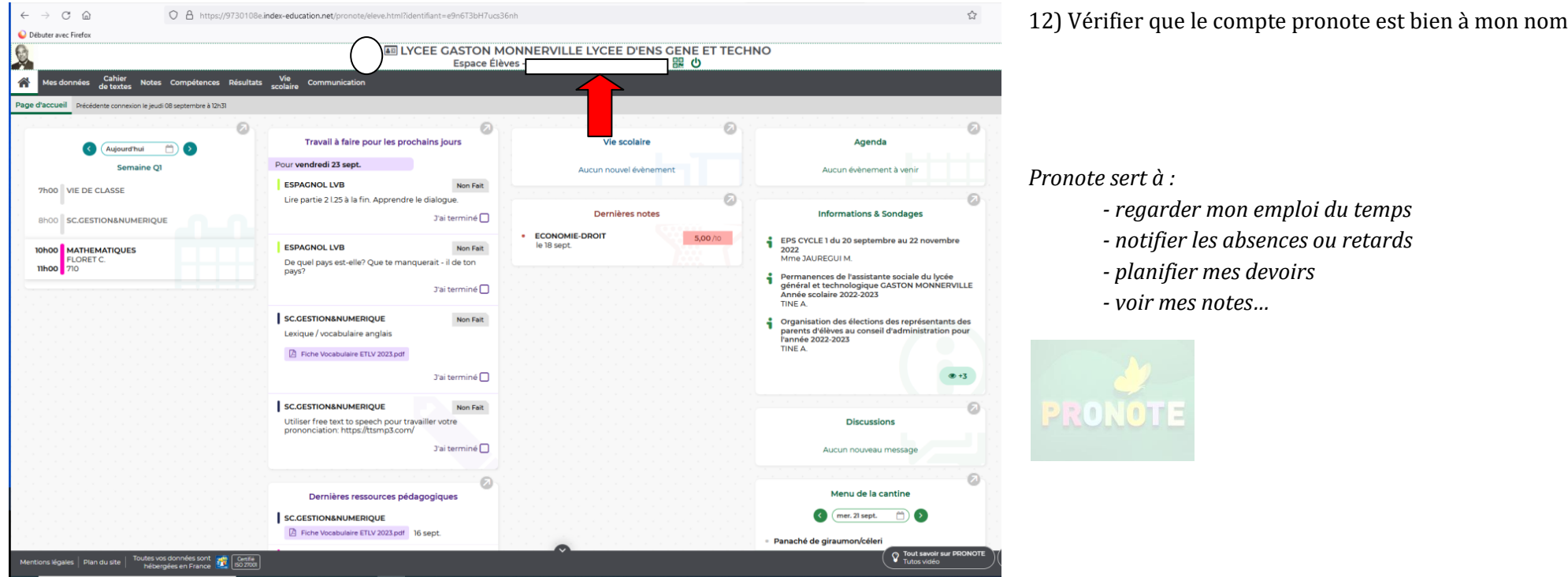

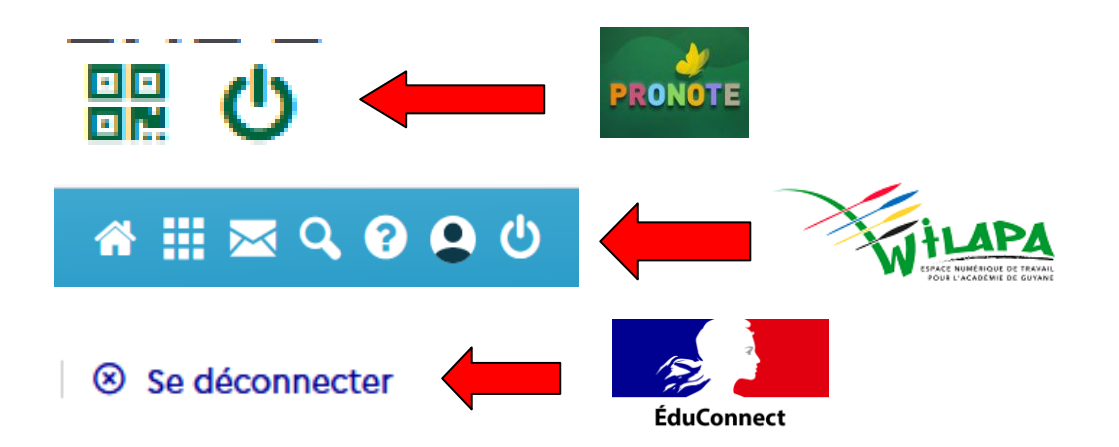

13) Après chaque utilisation, je déconnecte mes comptes (sinon, la session restera ouverte, n'importe qui aura accès) :

- Pronote
- Wilapa
- EduConnect

**Restez vigilant et responsable de vos comptes !!! Je ne perds ni mon mot de passe, ni mon identifiant, qui me serviront tout au long de l'année scolaire !**